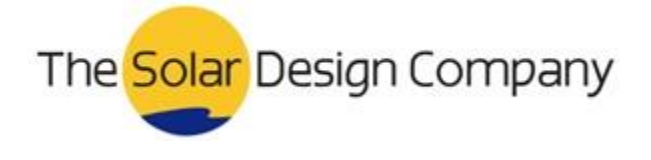

# **Valentin software legacy program registration 1.0**

# **Registering the Program**

• Menu Help > Info > Registration > Change Registration

## **Single user license**

The single user license must be registered on the same computer on which the program is to be used.

To change the status of the program from demo version to full version, you need to register the program.

- To do this, you will require a serial number, obtained by purchasing a full licence for the program.
- You will also need to request and input a keycode.
- The steps to follow for both of these processes are detailed below.

### **To register the program**

- 1) After purchasing a licence and once you have received your licence details, you need to register the program once
- 2) Click on the Register Full Version button when the program starts. (You can also do this in the menu Help > Info > Registration).

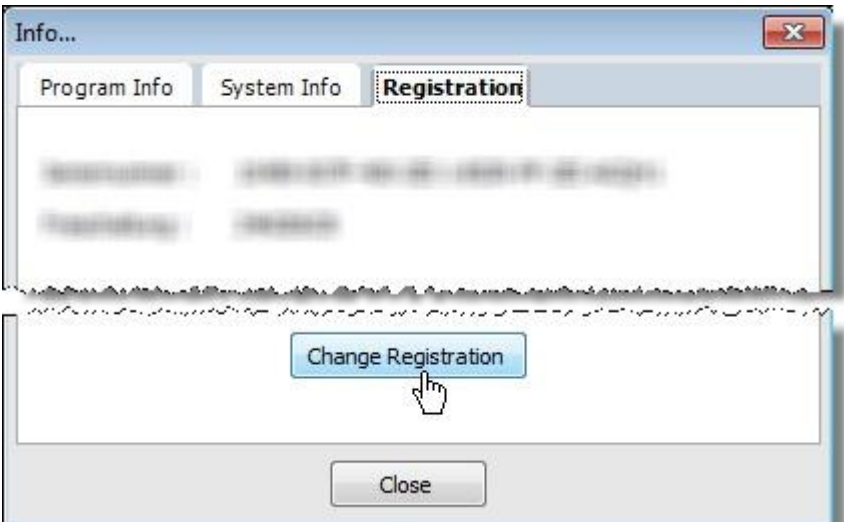

3) Click Continue.

Page 1 of 4

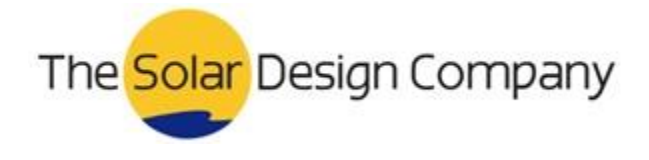

Page 2 of 4

#### **Serial Number**

Menu Help > Info > Registration > button Change Registration

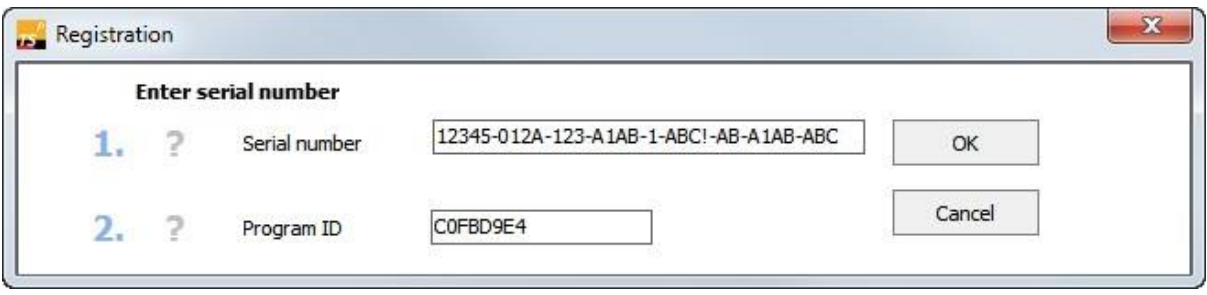

Following licence purchase, you will have a licence serial number. This is a long number made up of a combination of digits and letters.

- The serial number can be found in the confirmation email sent with your tax invoice.
- For older programs, it may also be on the CD case sent to you.
- 4) Enter the serial number in Box 1 without any spaces in between, but including the hyphens.

#### **Program ID**

The program ID is allocated specifically for your computer and is only valid for use on your computer.

- The program ID is automatically provided as soon as you enter the serial number. **It is not possible to enter the program ID yourself**.
- You will need to quote the program ID if you wish to request a key code by phone (see below).

#### **Request the Key Code**

(Menu Help > Info > Registration > button Change Registration > button OK)

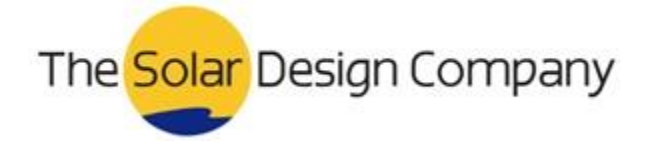

Page 3 of 4

#### *Requesting the Key Code Online*

This method requires that your computer has internet access.

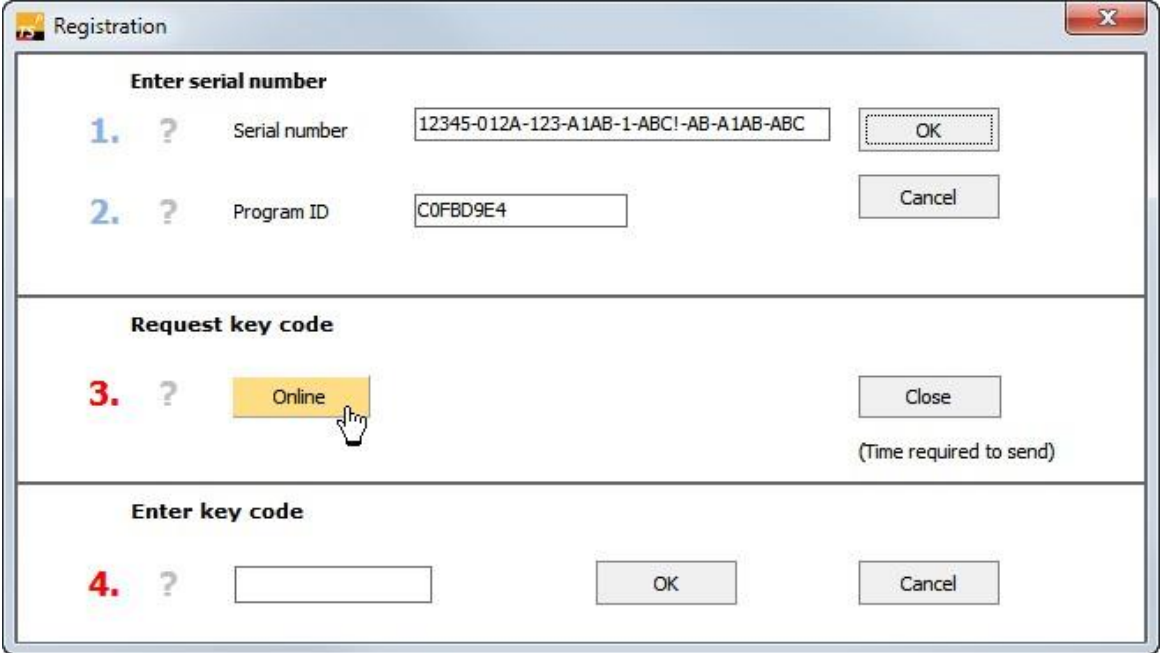

- 5) Click on the Online button (Box 3 on the screen).
- 6) Your web browser (e.g. Firefox, Chrome etc) opens a form. Enter all the information required to receive a key code. The recipient's e-mail address is entered automatically for your convenience. The fields marked with an \* must be completed.
- 7) Send the form.
- 8) After sending the form, the activation key code is displayed in the web browser screen. (Additionally, this key code will also be sent to the given email address. )

#### *Requesting the Key Code by Phone*

You can also request a key code by phone if internet access is not available.

- You will need to give us your serial number when you call.
- You will need to give us your program ID when you call.

#### **Entering the Activation Key Code**

- Menu Help > Info > Registration > button Change Registration > (1.) button OK > (4.) button OK
- 9) Once you have received the key code, copy/paste it into the input field in Box 4.
- 10) Click the OK button.

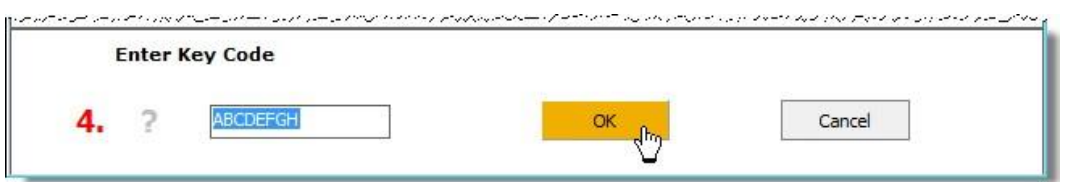

11) You will receive a message, confirming that your program has been activated. This completes the registration process.

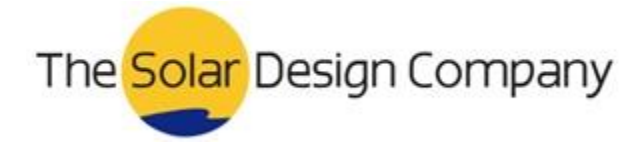

To make sure that you always work with the latest version of our programs and have the latest component data available, we recommend that you take advantage of our Software Maintenance Agreement (http://www.valentin-software.com/en/sales-service/customerservice/softwaremaintenance)

The software maintenance covers:

- Download of software updates, i.e. new program releases,
- Download of new component databases e.g. PV modules or inverters.
- Responding to general questions regarding delivery, serial numbers and activation of the software program/s and updates, as well as the ability to access component data.

#### **Licensing Provisions**

Menu Help > Info ... > View License

The license is displayed as a pdf file.

#### **Licensing Terms**

How many times can the program be installed?

Each licence allows you to register, activate and use 1 installation of the full program on one PC.